# **Reserva de Voos - CostaExtra.**

Costa Cruzeiros

Departmento Aéreo

São Paulo | Outubro | 2022

**Agenda.** 1 | COTAÇÃO DE VOOS<br>Conexão Costa 2 | EFETIVAÇÃO DE CON 2 | EFETIVAÇÃO DE COMPRA DE VOOS

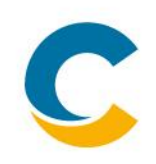

Agora você tem a opção de reservar voos pelo Costa Extra!

Desenvolvemos esta solução visando facilitar e agilizar as vendas do aéreo, aproximando todos os passageiros aos nossos itinerários em qualquer lugar do mundo.

Este manual vai explicar passo a passo como você poderá fazer as reservas dos cruzeiros e dos voos, tudo em um só lugar. Bem melhor, né? Além disso, tanto você quanto o passageiro contarão com o time da Costa para ajudar no que for necessário, desde da compra da passagem aérea até o retorno da viagem.

Outra vantagem é que o serviço é **comissionado em 5%** para sua agência e o pagamento poderá ser **dividido em até 12x sem juros**, igual que o cruzeiro! O pagamento do aéreo deve feito no mesmo dia em que a reserva for emitida.

Mas antes de ver o passo a passo, existem alguns pontos que são essenciais você saber:

- **1-** Para escolher uma das opções cotadas, a reserva já deve estar com status de BKD
- **2-** Uma vez que o voo é carregado na reserva, a emissão das passagens aéreas é automática e instantânea
- **3-** Atenção aos dados dos passageiros. Uma vez que as regras de alteração são determinadas pela cia aérea

Passo a passo:

**1-** Escolha do Cruzeiro

- **A)** Faça login no Costa Extra: **[www.costaextra.com.br](http://www.costaextra.com.br/)**
- **B)** Escolha a data, destino, o tipo de tarifa e porto de saída
	- É necessário selecionar os filtros desejados para o sistema trazer as opções de cruzeiros

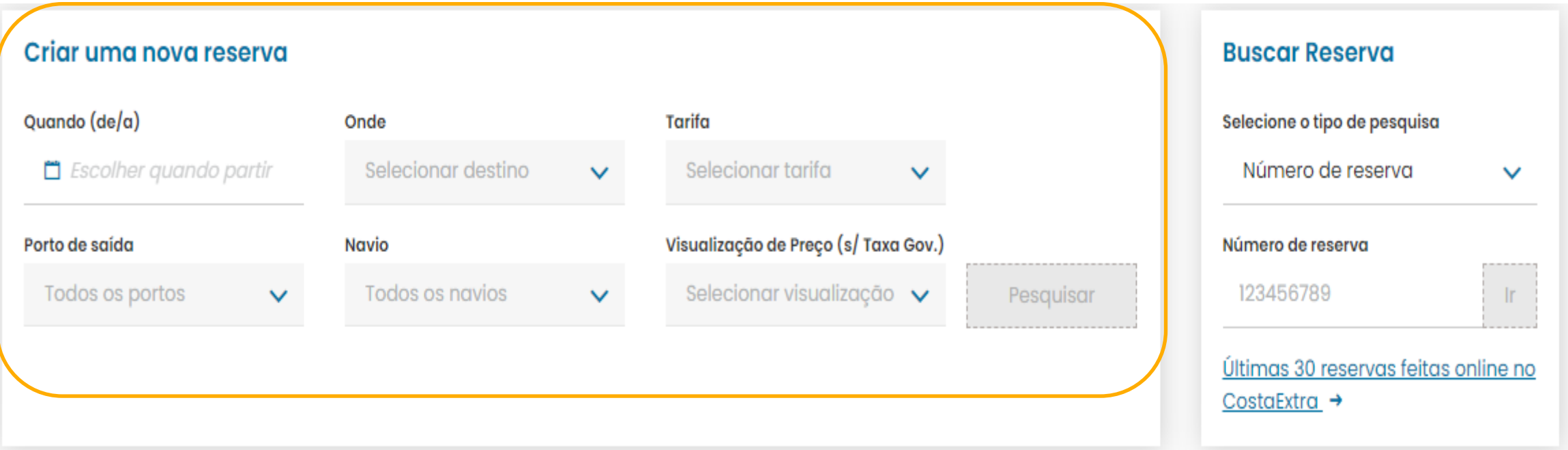

### **1- Escolha do Cruzeiro**

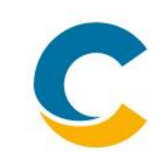

**C)** Selecione o cruzeiro, o tipo de cabine e a categoria de interesse, e clique em Continuar

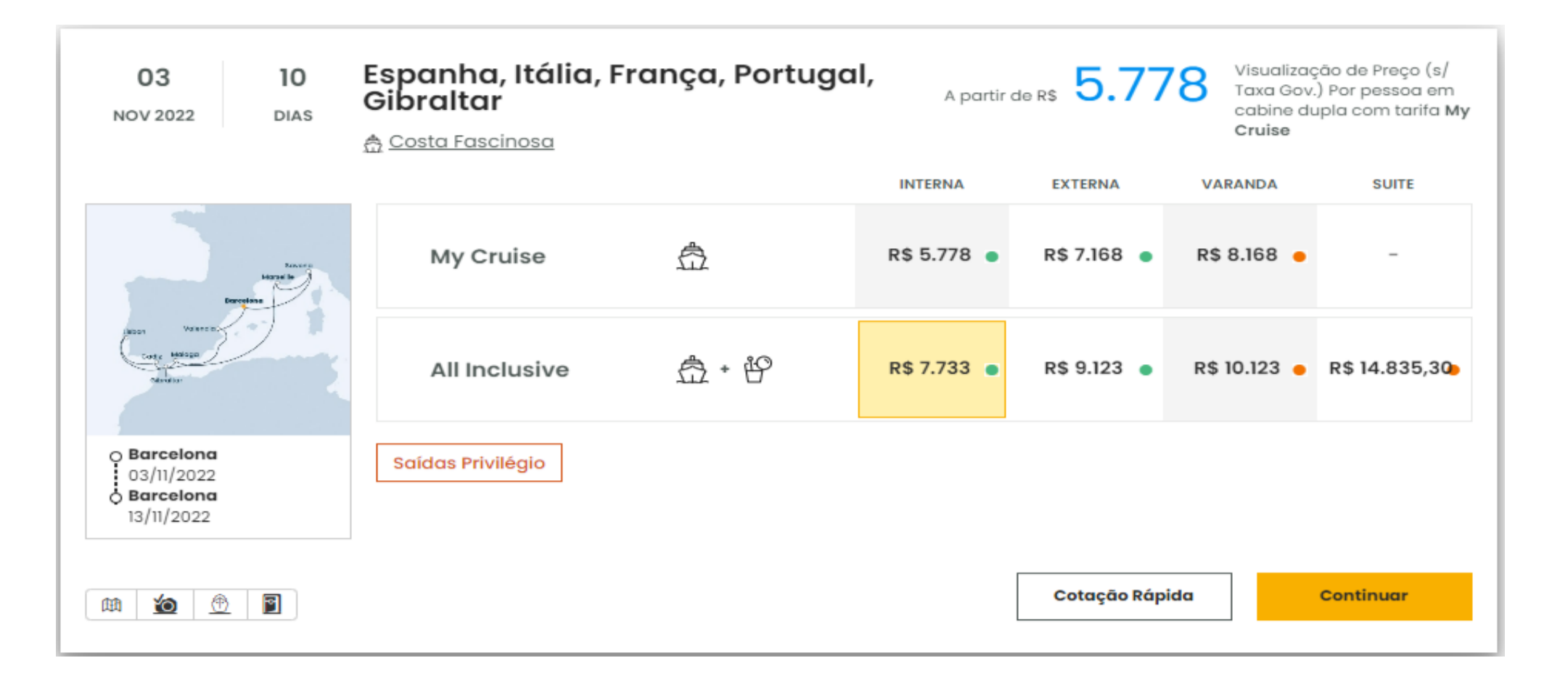

- **2-** Preenchimento de informações preliminares e escolha da categoria e tipo de cabine
	- **A)** Na seleção de tarifa, selecione a preferência e indique se o passageiro é Socio CostaClub.

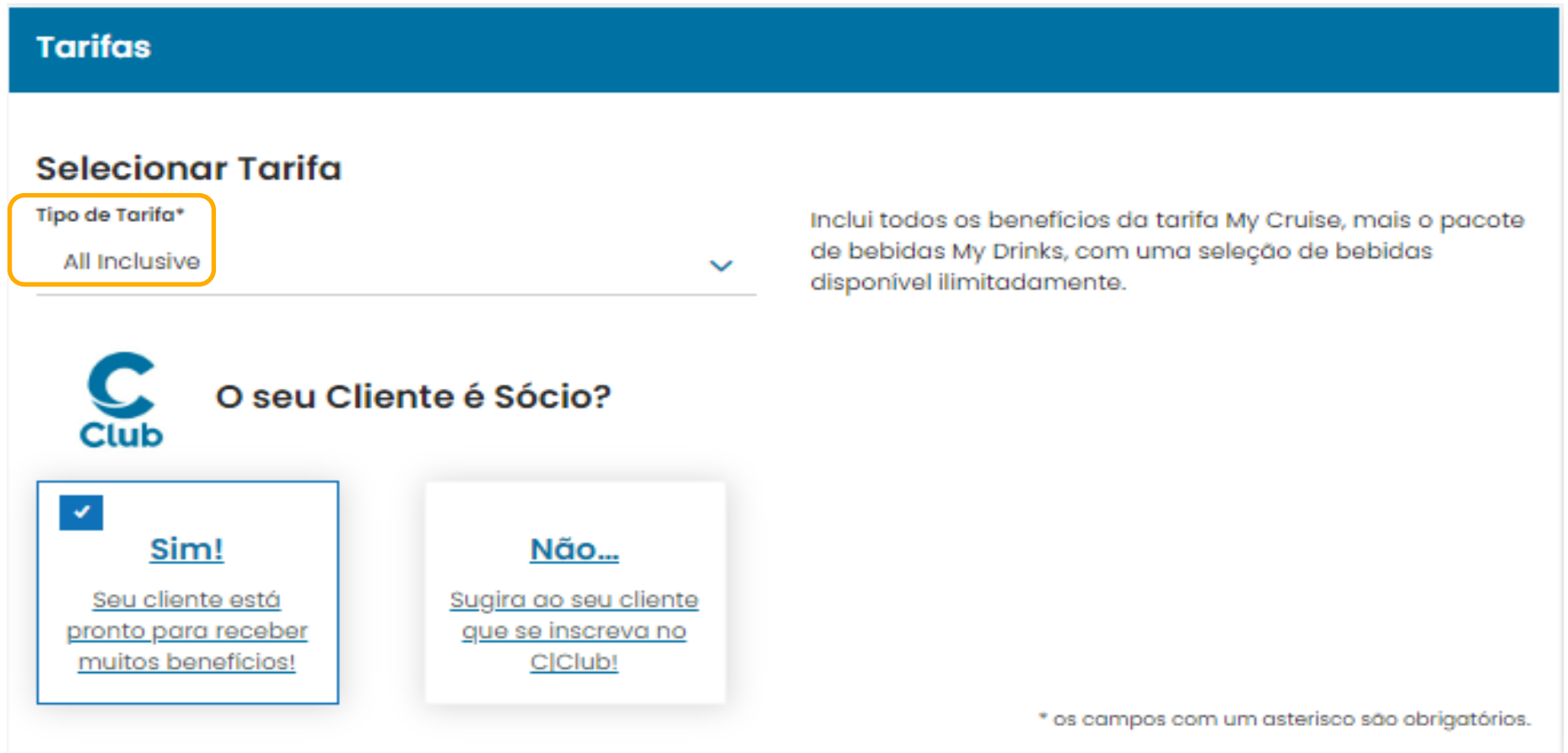

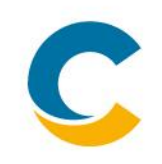

**B)** Insira a idade dos passageiros. Sem o preenchimento deste campo, não será possível prosseguir.

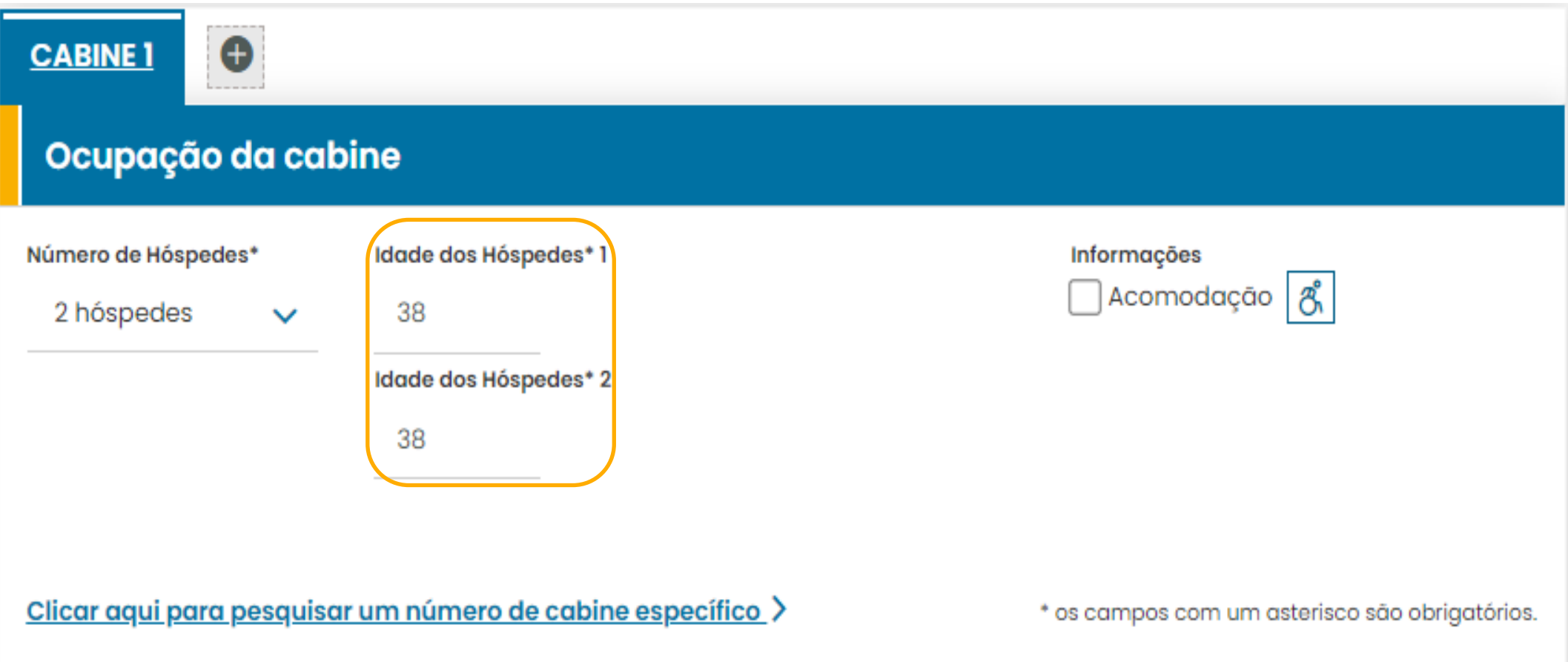

**C)** Abaixo, aparecerá a opção de Serviços Adicionais, mas você **não deve usar este item** para cotação para os voos. Siga até o próximo passo.

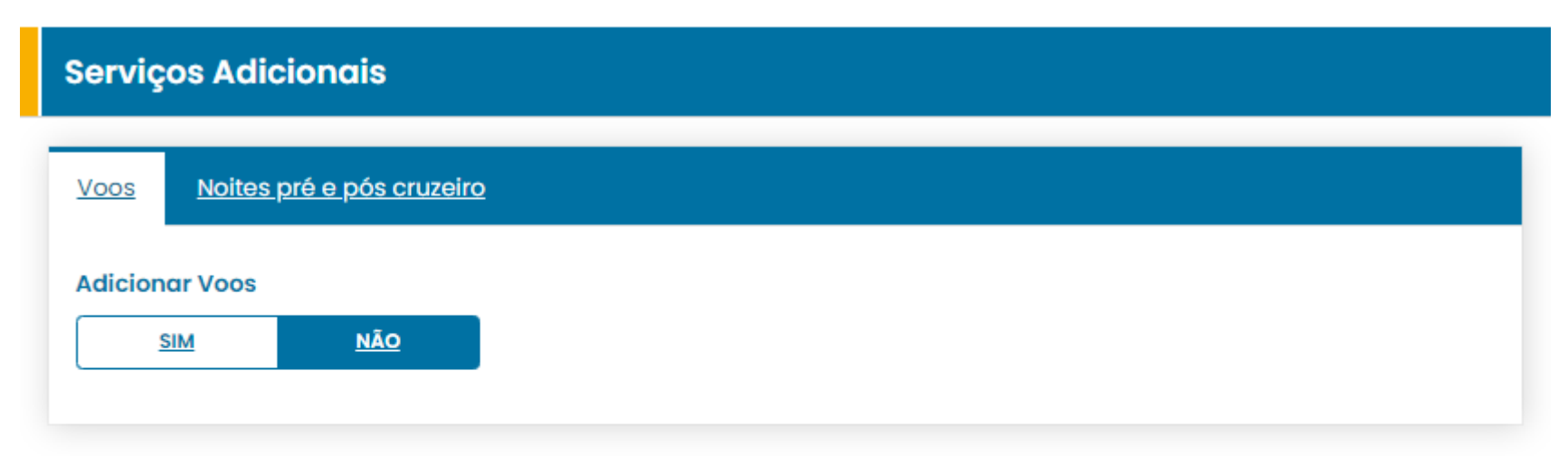

### **Informações**

Após preencher os campos, ou se efetuou alterações, clique no botão ao lado para atualizar a disponibilidade e os preços das categorias de cabines.

**Atualizar Disponibilidade** 

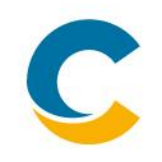

**D)** Clique em Atualizar Disponibilidade. Uma lista de Cabines aparecerá, em diferentes categorias. Selecione a Categoria desejada.

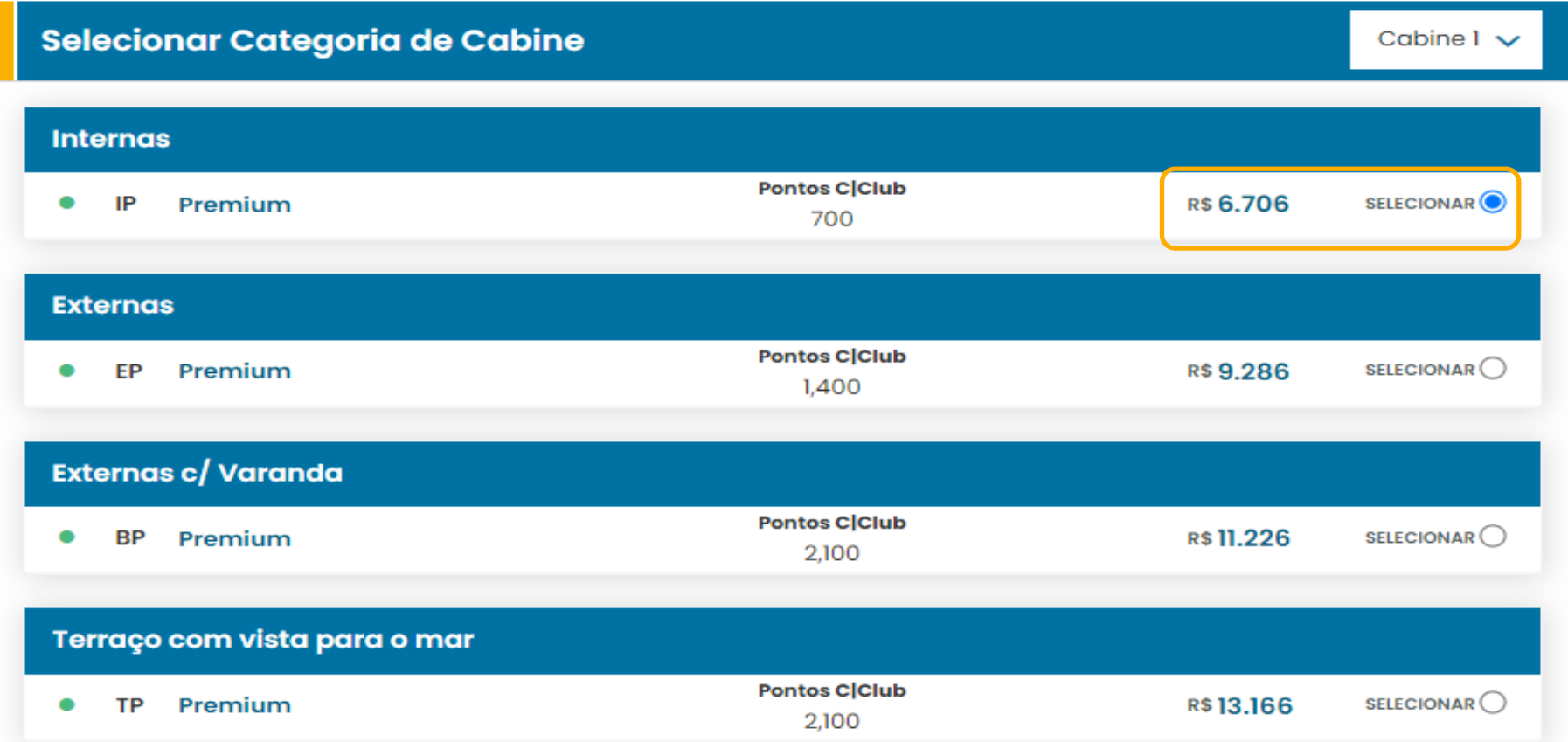

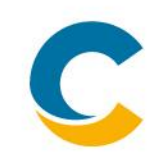

**E)** Selecione a cabine de preferência dentro do listado.

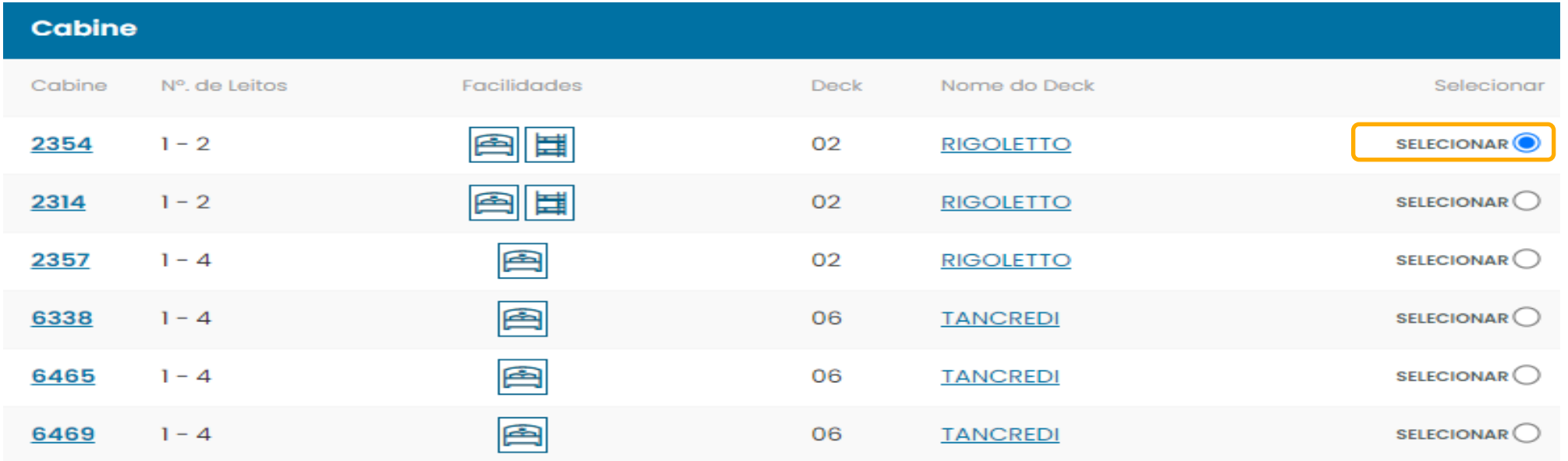

F) Clique em Avançar ao final da página.

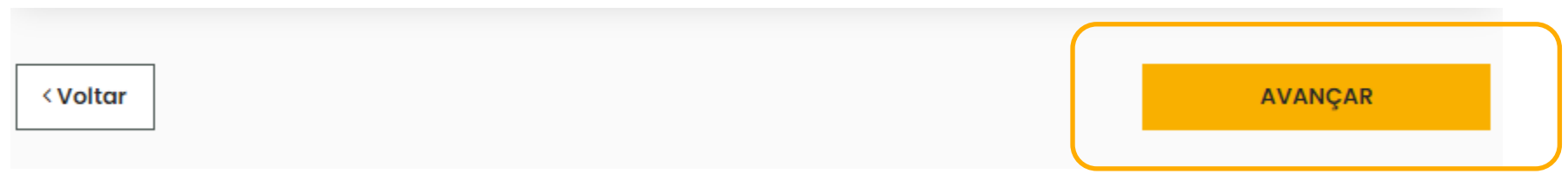

## **3- Informações sobre os passageiros**

- **3-** Preenchimento de informações sobre os passageiros
	- **A)** Selecione se o passageiro deseja Seguro Viagem ou não.

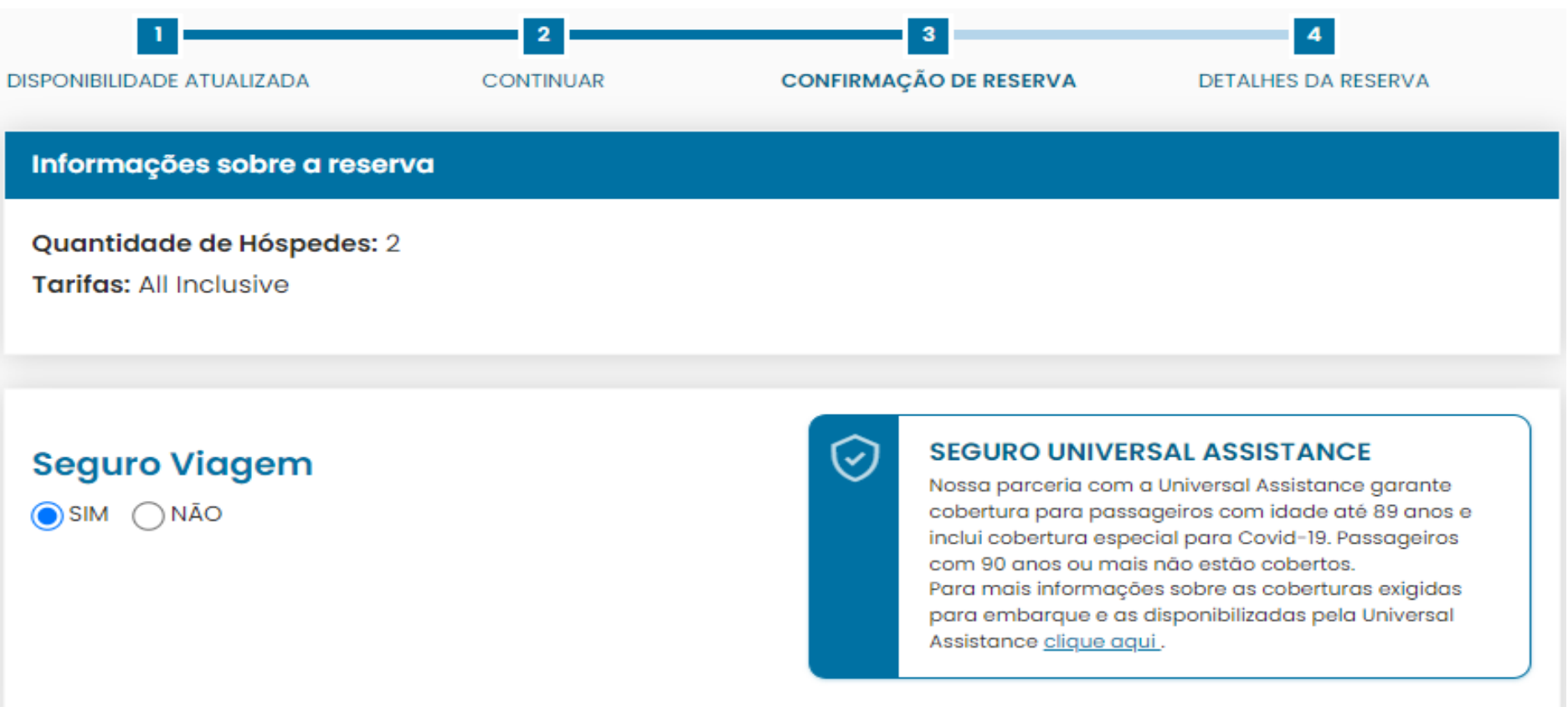

### **3- Informações sobre os passageiros**

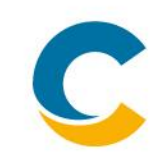

**B)** Preencha os dados dos passageiros, assim como as informações adicionais solicitadas

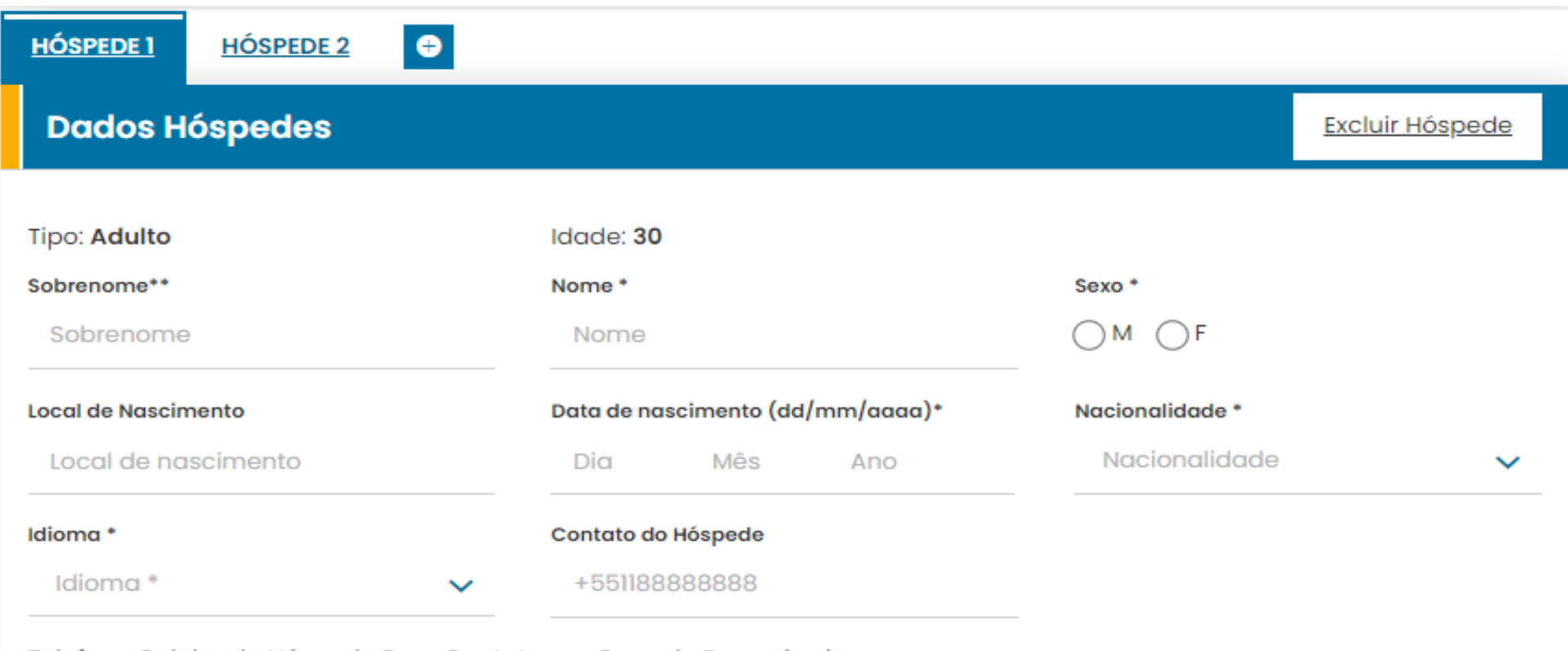

Telefone Celular do Hóspede Para Contato em Caso de Emergência

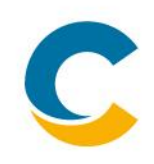

**Atenção**: É obrigatório inserir os dados completos e corretos dos passageiros exatamente como aparecem em seus documentos. **Uma vez após a emissão, as companhias áreas não permitem modificações nestes dados.** Caso uma alteração tenha que ser feita, será cobrada uma multa por alteração, cuja confirmação e valor variam de acordo com a companhia aérea.

**C)** Preencha os dados do contato em caso de emergência

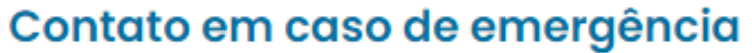

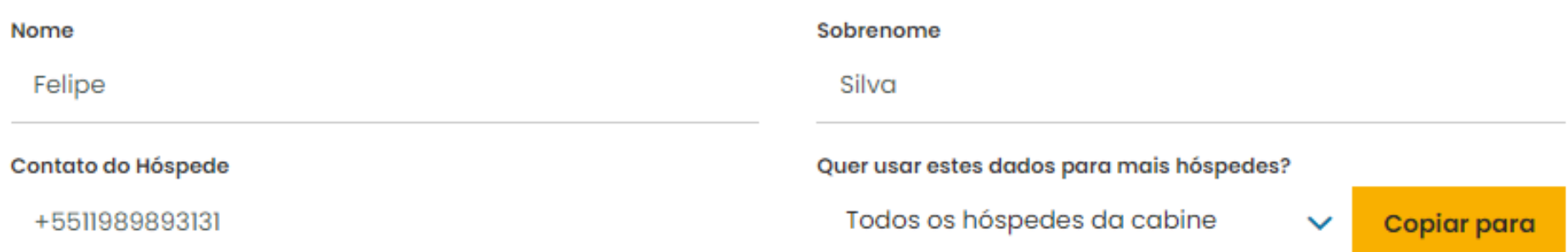

### Contato em caso de emergência

Nome, sobrenome e telefone (+550012345678) de algum familiar ou amigo que a Costa possa contatar durante o cruzeiro em caso de necessidade. Estas informações, de acordo com a Política de Privacidade, serão eliminadas de qualquer base de dados uma vez terminado o cruzeiro.

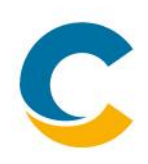

**4-** Definição noites pré e/ou pós

**A)** Logo após a seção dos dados dos hóspedes, haverá a opção de inclusão de Serviços Adicionais. Antes de escolher o voo, você deve primeiro escolher a data de ida e volta. Para isso, ao lado da opção Noites pré e pós cruzeiro, clique em Inserir.

> • O intervalo máximo é de 14 noites (7 noites antes do embarque e 7 noites após o desembarque do cruzeiro). **Atenção**: O serviço de noites pré e/ou pós cruzeiro é um item do sistema para poder marcar noites antes do embarque ou após desembarque do cruzeiro para fazer cotações de voos. **As noites marcadas como pré ou pós servirão apenas para se escolher a data do voo. A Costa Cruzeiros não oferece serviço de hospedagem.**

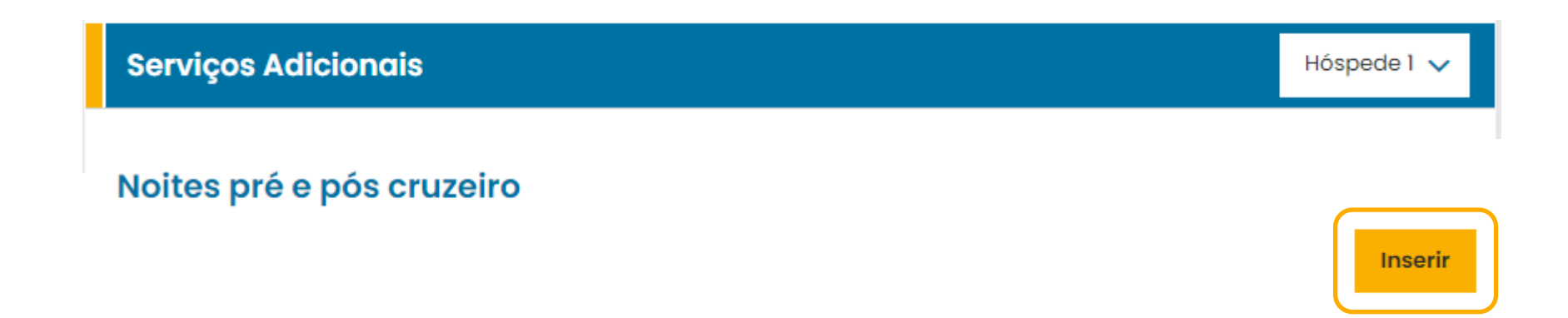

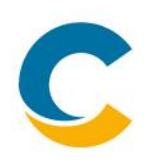

**B)** A única opção disponível será a **"STAY NOT INCLUIDED,\*"**. Selecione ela, e logo em seguida, selecione o número de noites desejadas e clique em Confirmar.

Somente será possível aplicar este número de noites à Cabine, e não individualmente a cada passageiro. Isso significa que todos os passageiros da cabine pegarão o mesmo voo (não é possível escolher voos diferentes para passageiros que estão na mesma cabine).

### Noites pré e pós cruzeiro

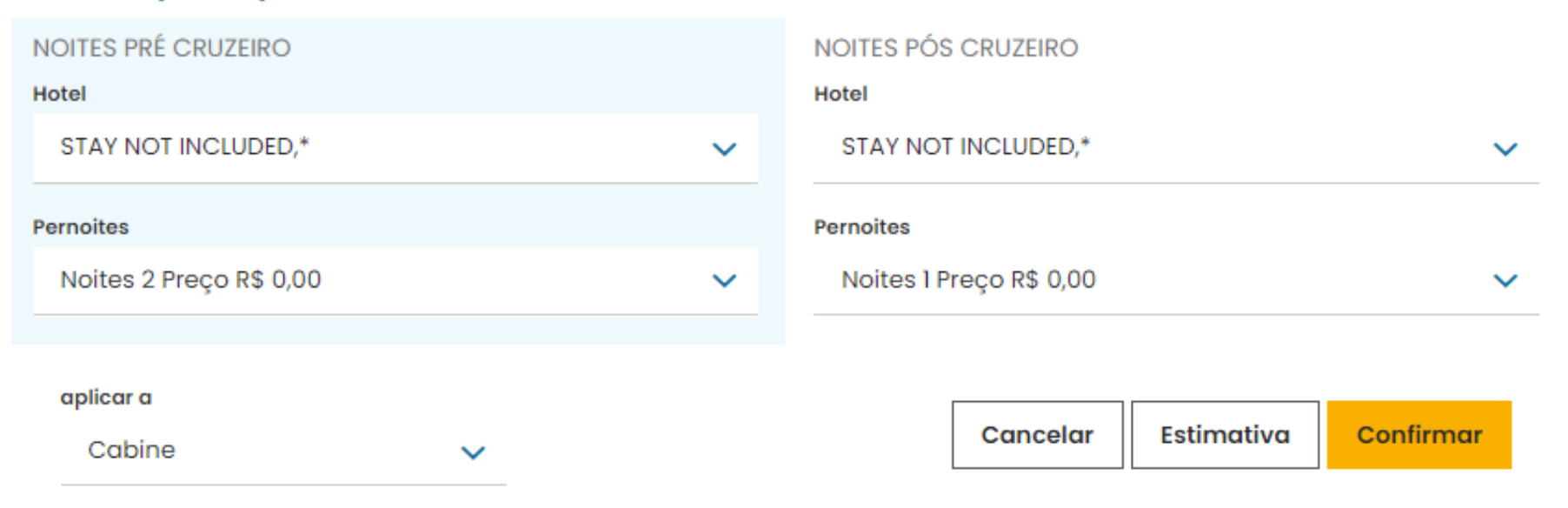

# **4- Definição noites pré e/ou pós**

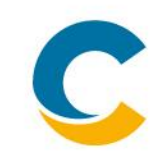

**C)** Aparecerá uma mensagem de confirmação na sua tela, clique em OK.

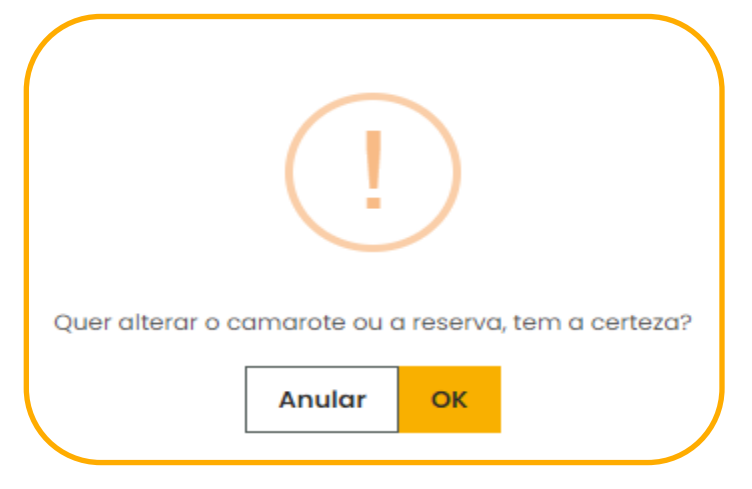

**D)** Voltando à seção de Serviços Adicionais, clique em Inserir ao lado da opção de Voos.

#### **Voos**

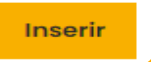

#### Noites pré e pós cruzeiro

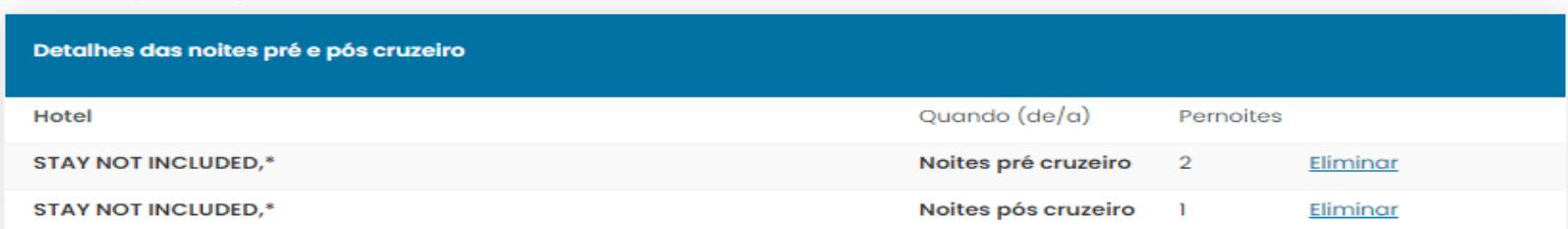

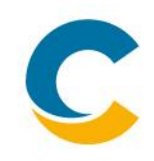

**E)** Selecione a direção do voo (ida e volta, só ida ou só volta), o tipo de transporte (voo), o tipo de tarifa (promo), a classe (econômica ou executiva) e a cidade de origem. Depois, clique em Selecionar.

- A ferramenta oferecerá alternativas de voos para os aeroportos mais próximos ao porto de embarque e desembarque do cruzeiro
- Não é possível realizar Stop Over
- Não resgatamos pontos de nenhuma companhia aérea
- Não fazemos check-in ou seleção de assento

Atenção: Os voos promo são produtos de confirmação imediata. Isso significa que não é possível fazer qualquer alteração após a confirmação. Em caso de cancelamento, segue regra tarifaria determinada por cia aérea emissora dos bilhetes.

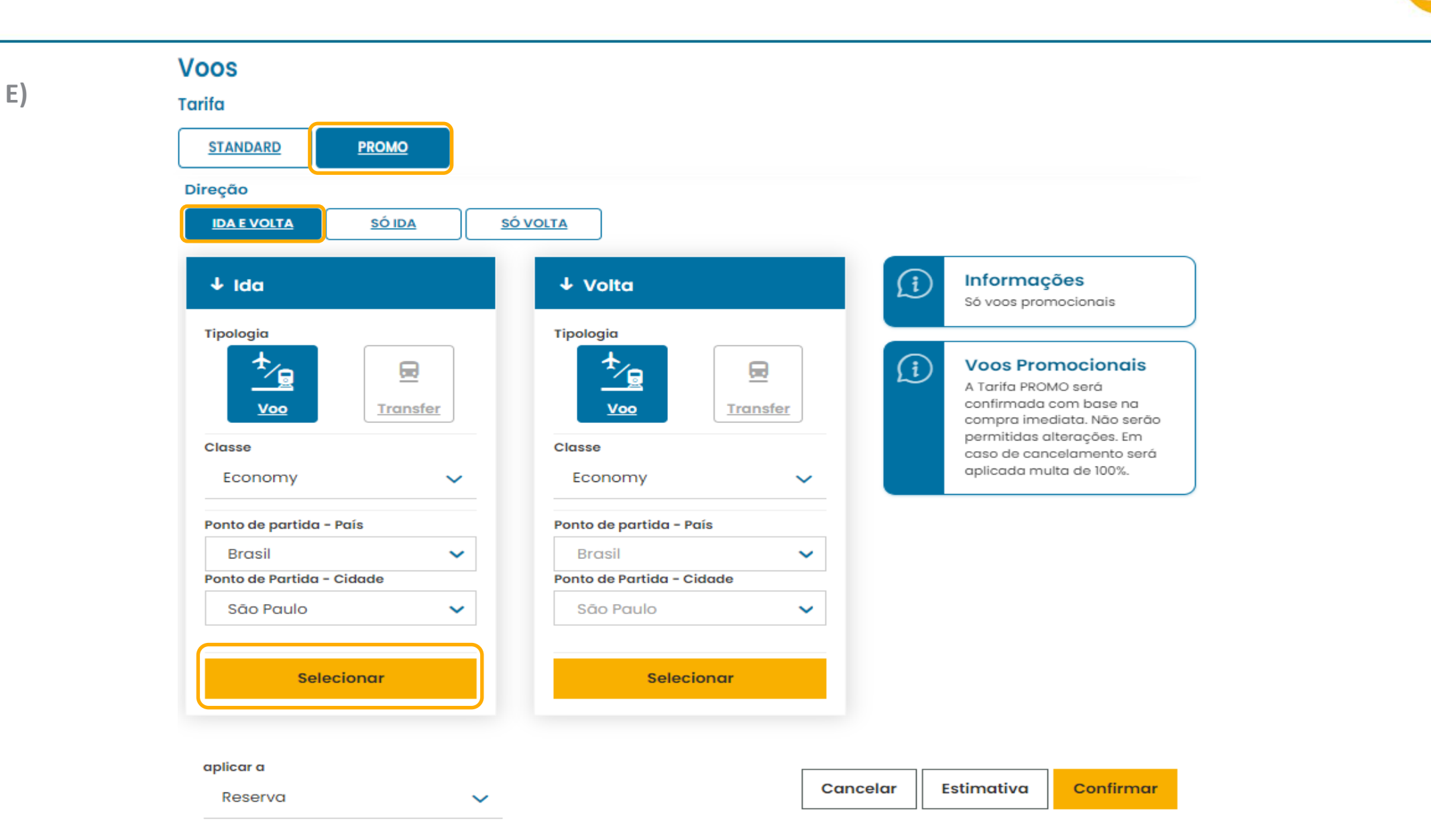

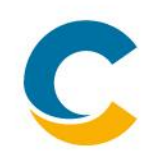

**F)** Depois de alguns segundos, o sistema mostrará as opções de voos disponíveis, identificando a companhia aérea, número dos voos, detalhes de horários e valores, entre outras informações. Selecione apenas a opção desejada e clique em Confirmar ao final da página

- A tarifa no sistema é por cabine, ou seja, o valor demostrado no aéreo inclui todos os passageiros da cabine
- As opções são ordenadas de menor a maior valor
- O valor apresentado é o final, ou seja, tarifa + taxas já inclusas

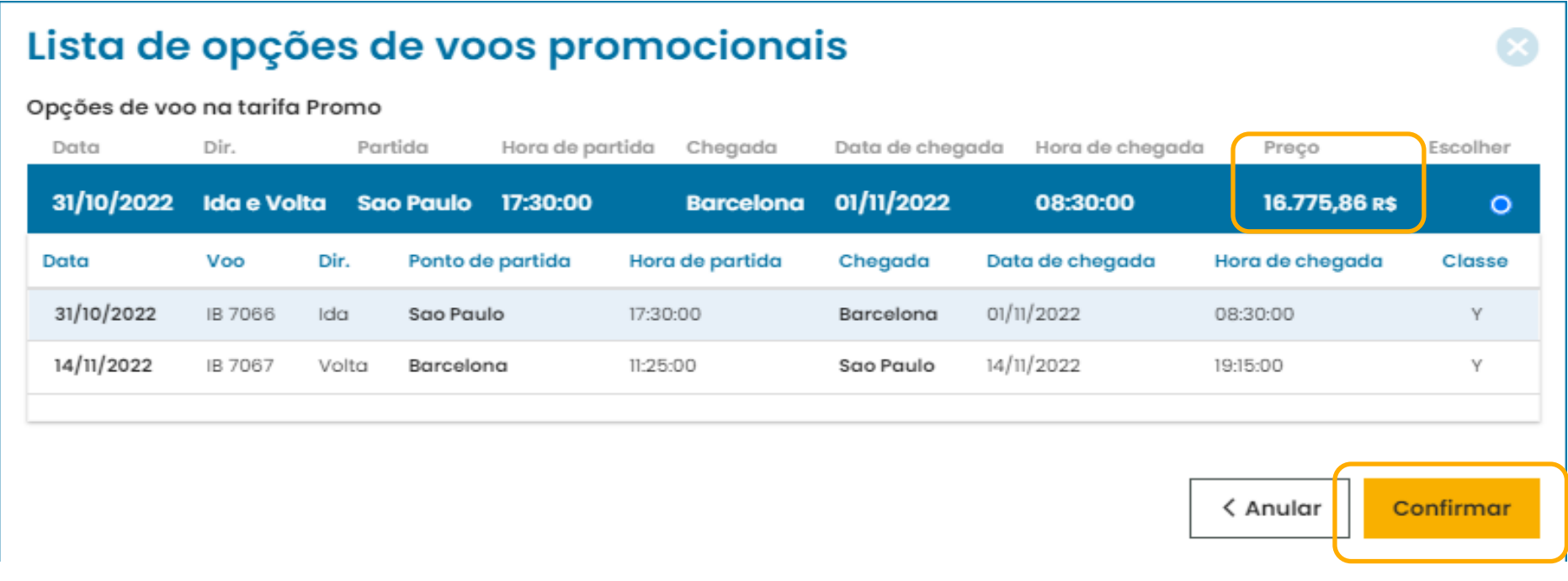

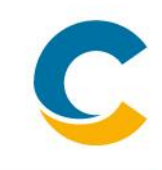

**G)** Você voltará à página de Serviços Adicionais. Clique em Confirmar abaixo do voo selecionado

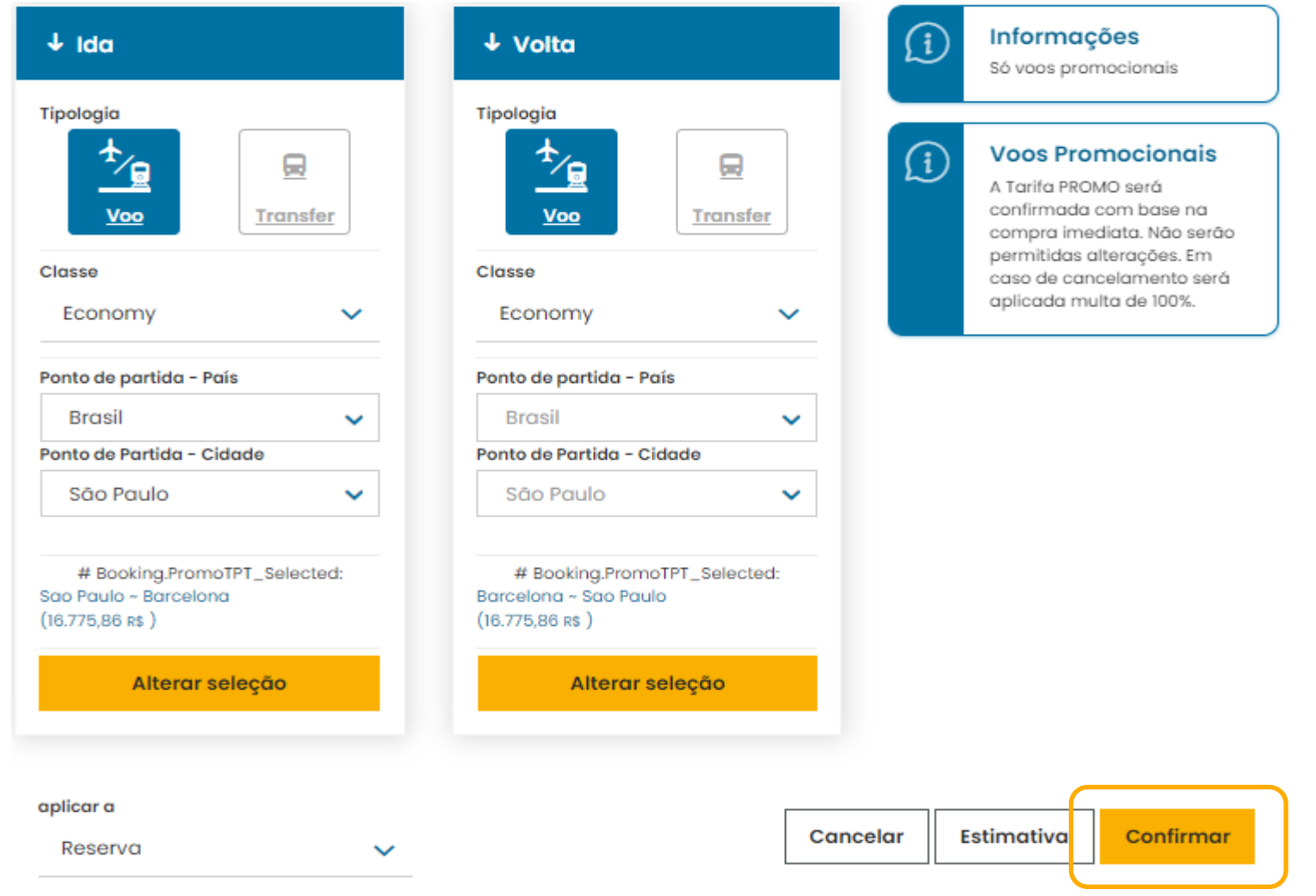

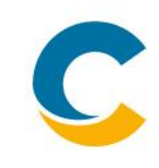

**H)** Aparecerá uma mensagem de confirmação na sua tela, clique OK

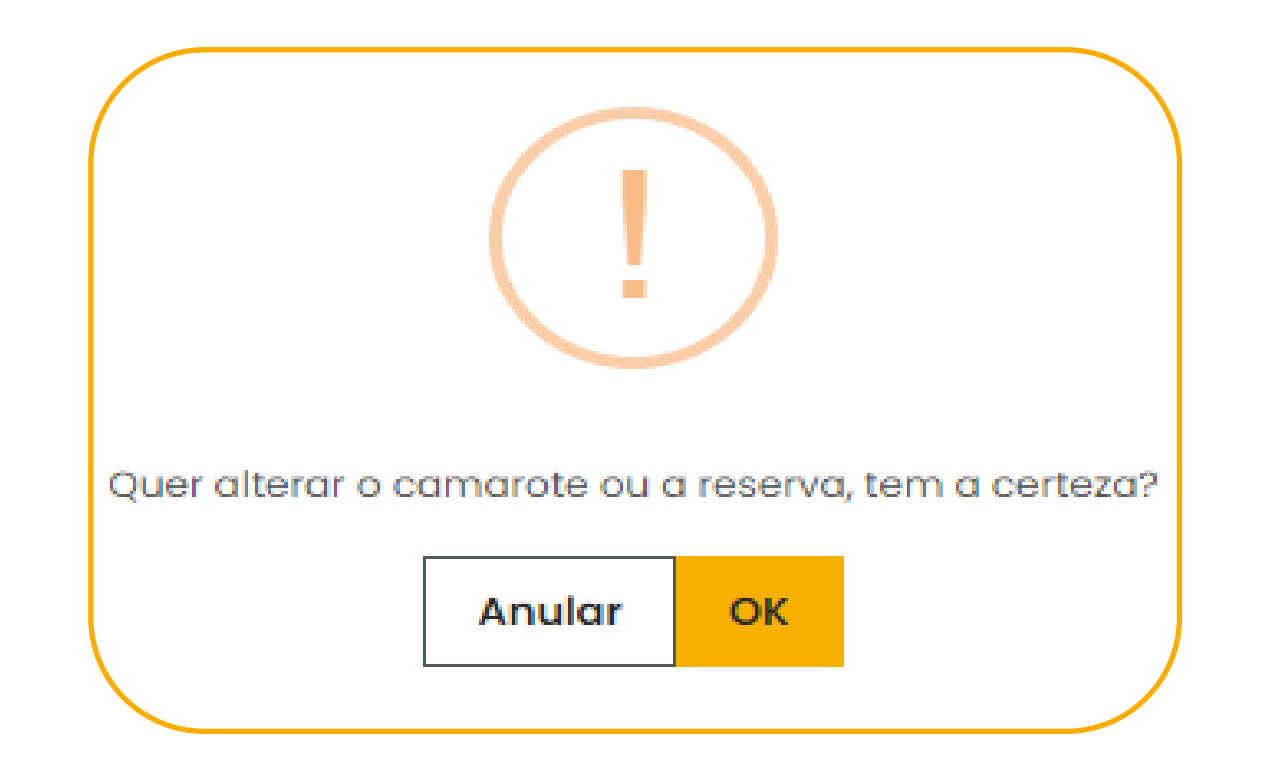

### **6- Confirmação dos valores da cotação**

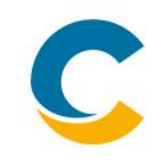

**A)** Confira os valores da cotação de cruzeiro + aéreo na seção de Detalhamento dos Preços da Reserva.

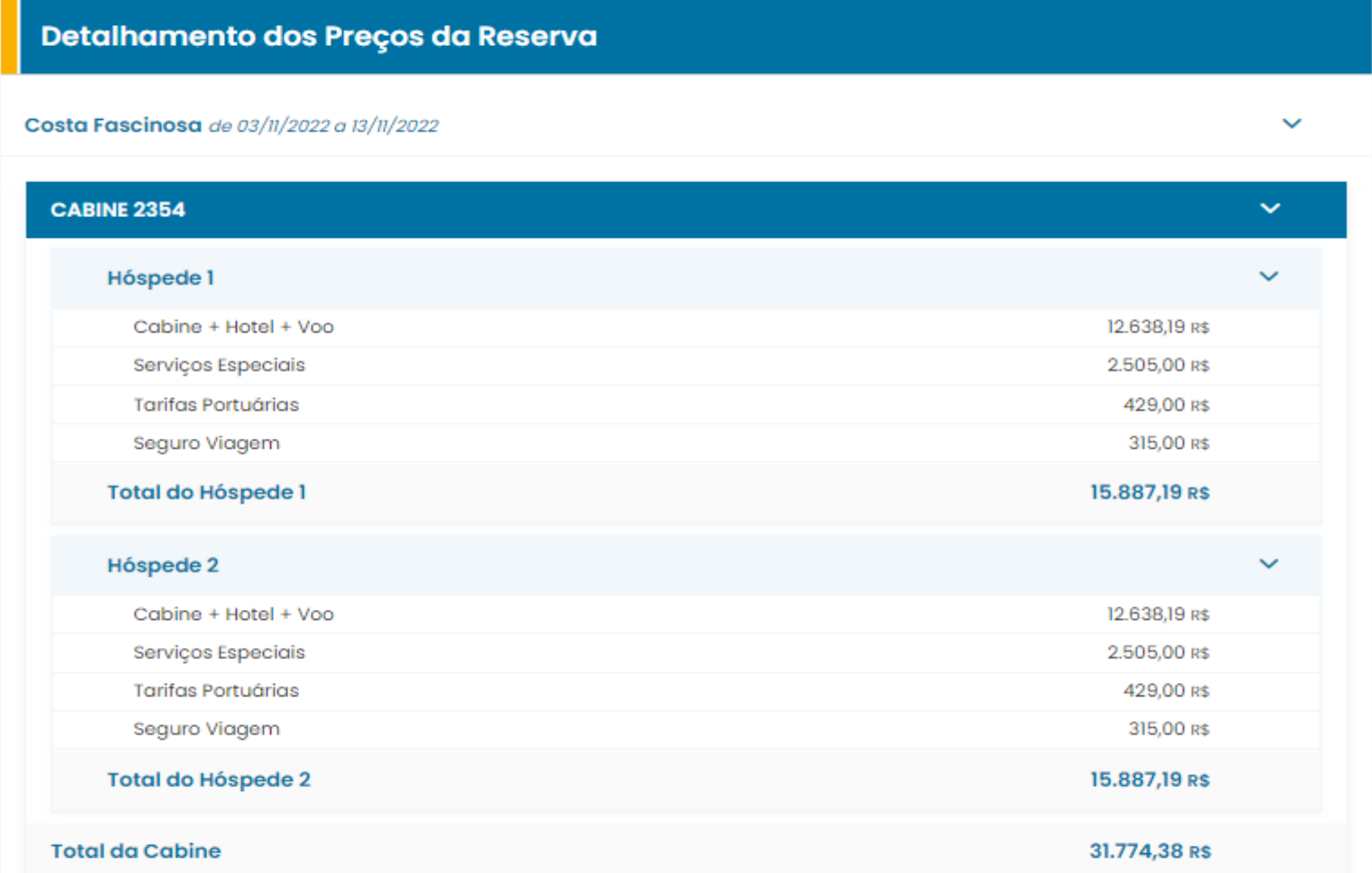

**Agenda.** 1 | COTAÇÃO DE VOOS<br>Conexão Costa 2 | EFETIVAÇÃO DE COI Conexão Costa **2 | EFETIVAÇÃO DE COMPRA DE VOOS**

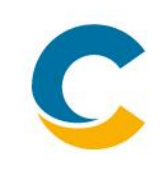

Para efetivar a compra do aéreo, a reserva do cruzeiro deve estar no status BKD.

**Passo a passo para reservas que já estão em status BKD (Confirmadas com pagamento):**

**Buscar Reserva** Criar uma nova reserva Quando (de/a) Selecione o tipo de pesquisa Onde **Tarifa** Escolher quando partir Selecionar destino Selecionar tarifa Número de reserva  $\checkmark$  $\checkmark$  $\checkmark$ Visualização de Preço (s/ Taxa Gov.) Porto de saída Navio Número de reserva **Todos os navios** Selecionar visualização  $\sqrt{}$ 123456789 Todos os portos  $\checkmark$  $\checkmark$ Pesquisar -lr Últimas 30 reservas feitas online no CostaExtra →

**A)** Digite o número da reserva no campo Buscar Reserva

**B)** Prossiga a partir da Etapa 4 da Cotação (Página 14)

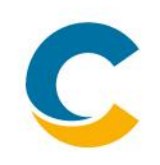

**Passo a passo para reservas que ainda não estão em status BKD:**

Caso a reserva ainda não esteja BKD, será necessário que você finalize-a **sem o aéreo** primeiro. Para retirar o voo, chegando ao final da cotação, siga o passo a passo abaixo:

**A)** Na seção de Voos, clique em Eliminar

### **Voos**

Voo Ida # Booking.AdditionalServices\_Transport\_Generics Ida

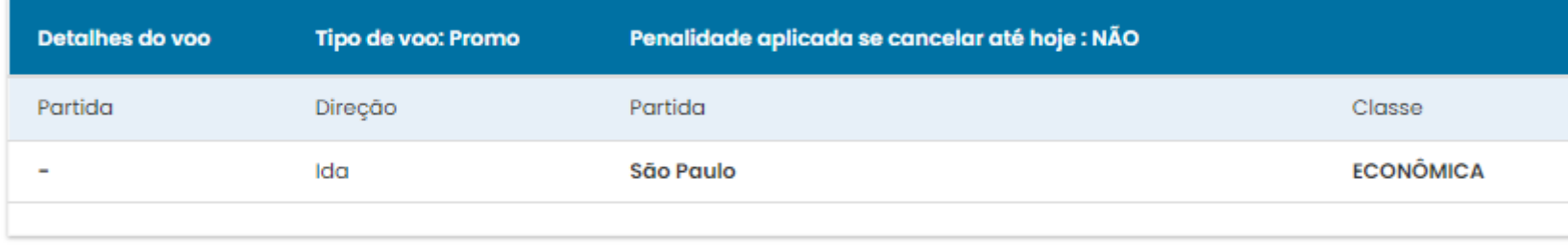

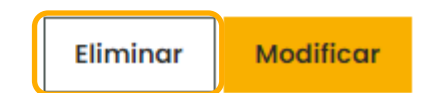

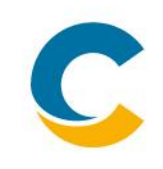

**B)** Confirme a Remoção do Voo

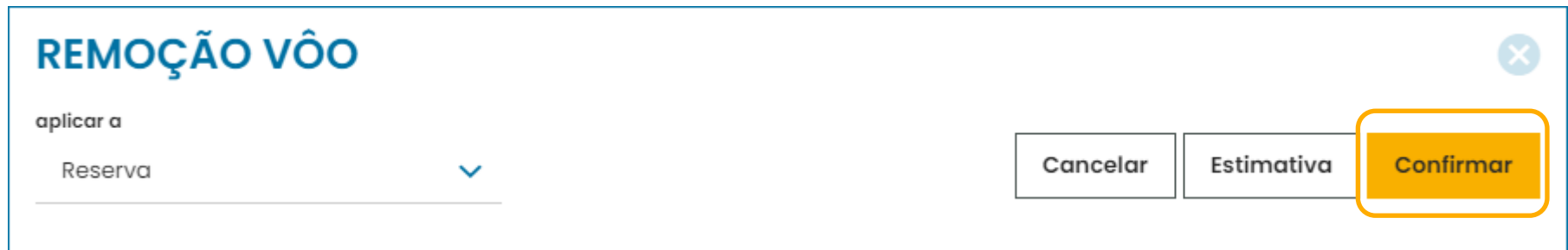

**C)** Ao final da página, confirme a leitura e o aceite das Condições Gerais

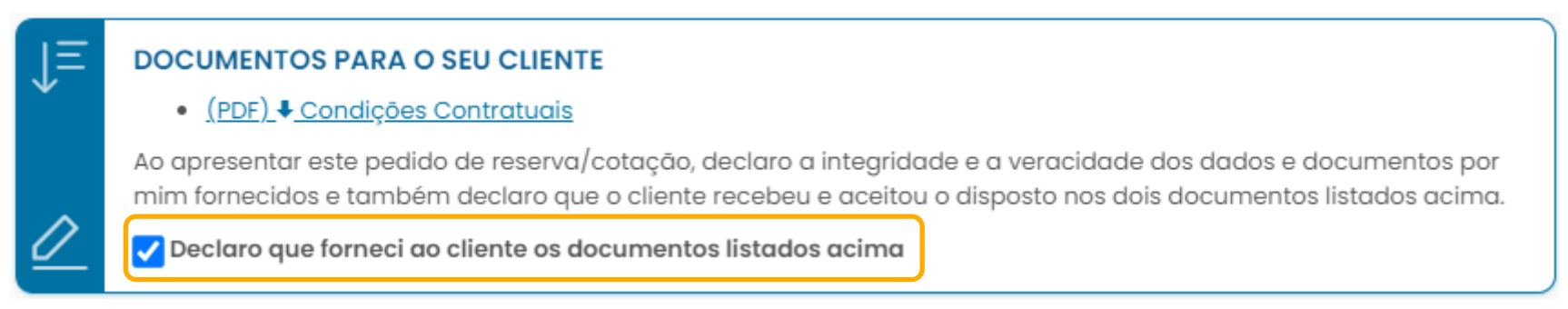

**D)** Prossiga para o pagamento e finalize a compra

**E)** Sua reserva mudará para status BKD. Assim, siga o "Passo a passo para reservas que já estão em status BKD (Confirmadas com pagamento)" na página 24 para finalizar a compra do aéreo.

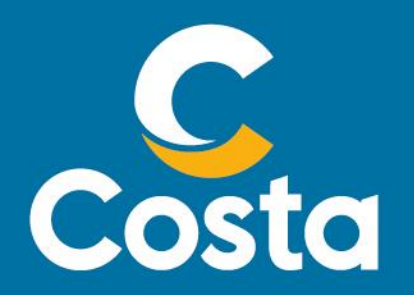

### **Costa Crociere S.p.A.**

Piazza Piccapietra, 48 16121 Genova | Italia Tel. +39 010 54831 Fax +39 123 456789 <http://www.costacrociere.it/>

This document /e-mail and any attachments may contain confidential and/or privileged information and may be legally protected from disclosure. Therefore any dissemination or inappropriate use of this material is strictly p consequences. If you receive this document/e-mail in error, please immediately alert the sender and delete the material from your computer